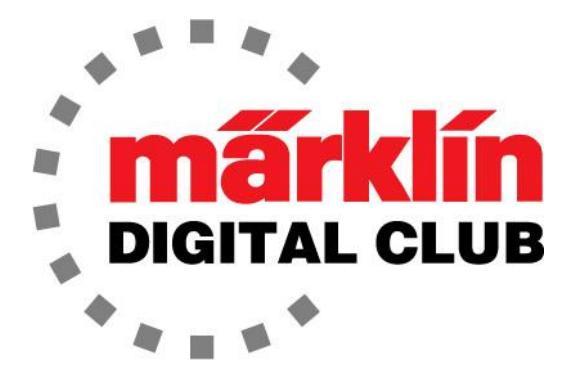

ニュースレター

Vol. 29– No.4 2017年7月–8月

デジタルコンサルタント Rick Sinclair(リック) Curtis Jeung(カーティス)

最新ソフトバージョン情報 Current Central Station 3 Version – 1.3.0 (0) Current Central Station 2 Version – 4.2.1 (0) Current Mobile Station 2 Version – 2.7

サンフランシスコ湾岸地域で開催された第21回ユーロウェストトレインショーから帰ってきたばか りです。 これは、地元のETE(欧州鉄道愛好家)支部主催の素晴らしいショーです。 いつものよう に、モジュールレイアウト、各メーカーの出展、友人との出会いがあり、素晴らしいショーでした。

Central Station2およびMobile Station2の新しいアップデートがあります。アップデートをまだ行っ ていない方への、親切なお知らせでした。

今号では、mSD/3サウンドデコーダーをインストールした前回からの続きで、機関車へのファン クション/AUX出力の追加について記しました。 2番目の記事は、m83(60831、60832)の解説 の続きです。

## 機関車のアップグレード - ファンクションの追加

前回の記事では、いろいろ試した後、お気に入りの機 関車の1両をアップグレードしました。 私はこの機関車 とそのサウンドが好きなので、ファンクションを追加す ることにしました。

ファンクションを追加するとき、いつもは、運転室灯を 設置します。 「やる価値がある」いくつかの機関車で これを行いました。 残念ながら、この機関車は、キャ ブ内へボイラー端が飛び出しているため、運転室灯 をつけても効果がありません。

この時代にMärklinが作った52型は、ボイラーがキャブ のほぼ後端まで出っ張っているため、キャブの照明は 無意味です。 照らすスペースはあまりありません。

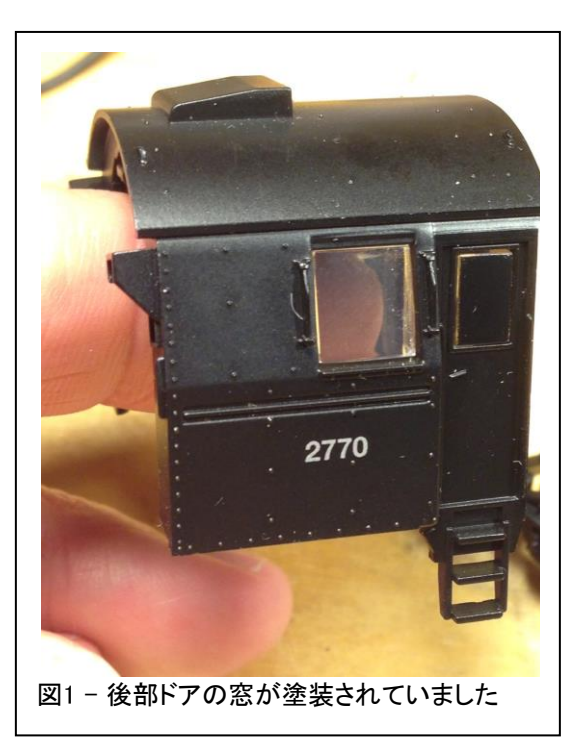

1

このため、追加するファンクションを「火室炎」にすることにしました。これにより興味深い課 題が生じました。

まず、ボイラーからキャブを取り外しました。 キャブ扉の窓が、工場で塗装されていました (図1)。 この窓を透明に戻す必要がありました。 というのは、キャブの前側の窓や後部から 火室の炎はほとんど見えません。 キャブ後部は、石炭を掬うための円形開口部を除いてカ バーされているため、火室への視野はカーブ走行中には非常に制限され、直線では見えま せん。

窓を切り抜くだけでもよかったのですが、これは ノルウェーの機関車で、防寒のためにキャブの 後部を覆っているくらいなので、開いた窓はそぐ わないでしょう。

プラスチックを傷めることなく塗料を剥離する方法 を聞いたことがあり、解決策は自動車用ブレーキ 液でした。 それをテストするために、窓を外しまし た。 透明なプラスチックがアクリルである可能性 が高いことを知っていたので、見えない部分でテ ストしました。 ブレーキ液がプラスチックを溶かす ことも、変色させることもありませんでした。

次に、綿棒で窓にブレーキ液を慎重に塗布しまし た。 約15分間放置します。 重要な注意点の1つ は、ブレーキ液をプラスチック上で10〜15分以上 放置しないことです。

ブレーキ液を布で拭き取ったところ、塗料が軟化 し剥がれ始めました。 すべて剥離するには約4 回の塗布が必要でしたが、エッジが最も難しく、 追加の塗布が必要でした。

塗料を剥離したとき、窓はわずかに曇っていまし た。 塗装されたため、または塗装される予定だっ たため、工場で磨かれなかったのだと思います。 プラスチック用スクラッチリムーバー/ポリッシャー (Novus 2)があったので、それを別の綿棒に塗 り、数分間窓をこすりました。 ポリッシュ後、窓を きれいにするためにプラスチッククリーナー (Novus 1)を使用しました。 完成した窓は素晴ら しく、誰もがそれが塗装されていたとは思わない でしょう(図2)。

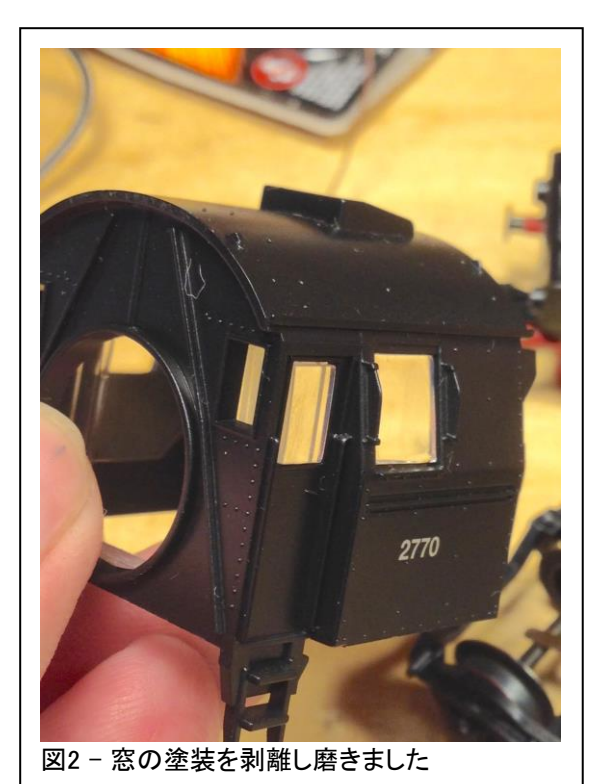

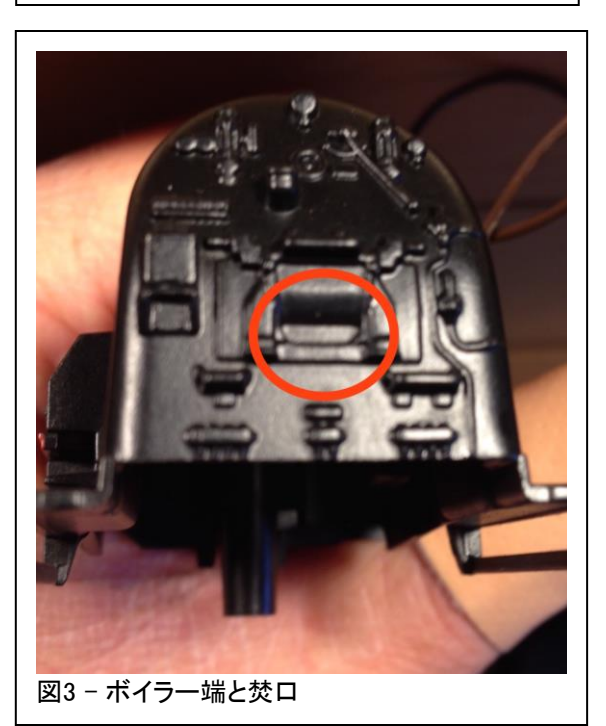

2

焚口はボイラー端の下部にあります(図3)。 LEDを 挿入するにはボイラーに穴を開ける必要があると考 えていましたが、焚口が非常に低いので、LEDを焚 口に接着して下部から黒いワイヤーで配線するだ けにしました。

古い表面実装LEDが余っていました。 どんな種類な のか知りませんが、小さく、表面実装で、赤色である ことは知っていました。 半円形なのが視認性に役立 つと思いました。

次に、テスト用抵抗を黒いワイヤーにハンダ付け し、F5に割り当てたAUX出力とリターン電源を使用し てLEDをテストしました。 これは紫/黄のワイヤーと、 前回の記事でデコーダーにハンダ付けした青色の ワイヤーです(図5.1)。

取付けが難しいとわかっていたので、まず簡単にデ コーダーキットのスピーカーマウント用の両面テープ を使用することにしました。 次に、ワイヤーをボイ ラーの内側に接着し、LEDがテープから外れないよ うにしました。 すべてうまくいきました(図5.2)。

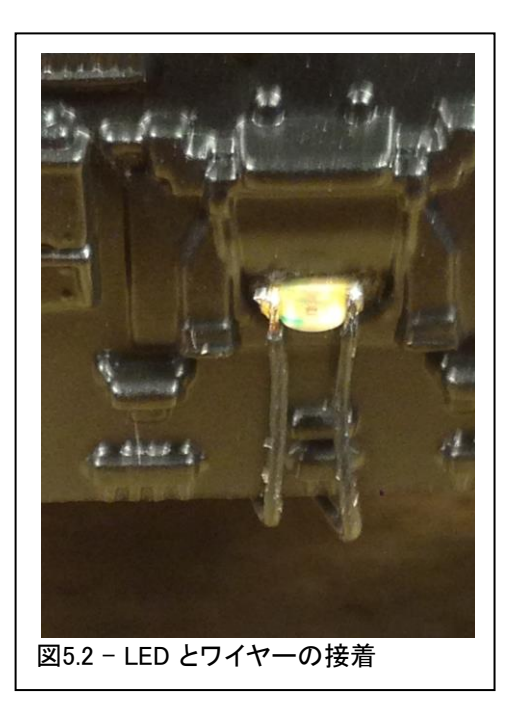

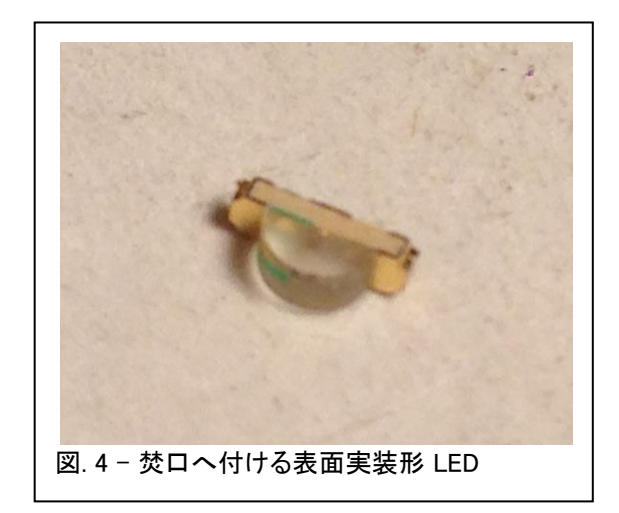

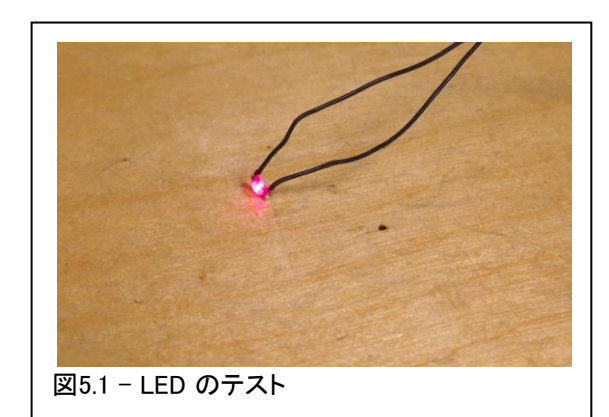

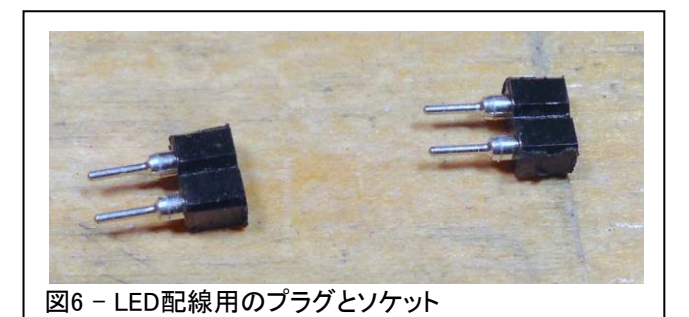

ボイラーを外せるようにプラグとソケットを作成しました (図6)。 プラグとソケットを色分けして、逆接続しないよ うにしました(図7)。

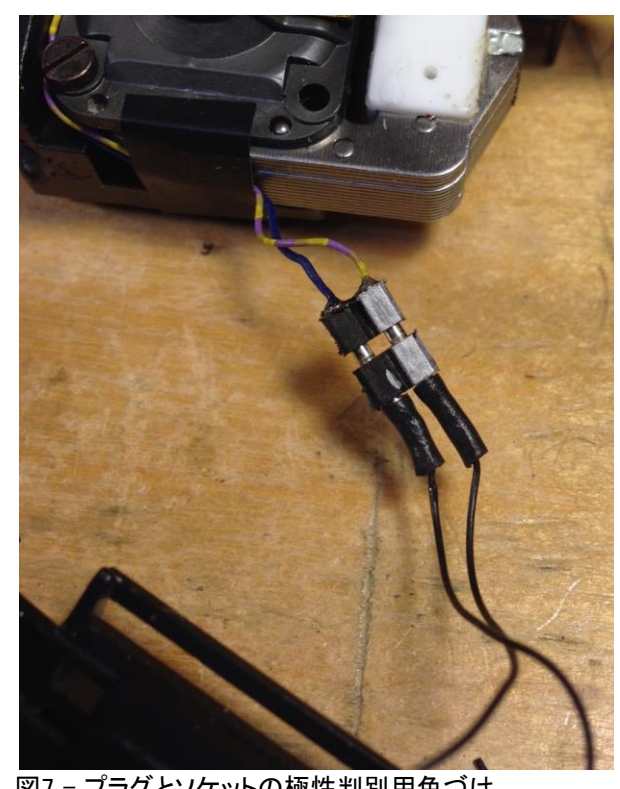

図7-プラグとソケットの極性判別用色づけ

あとは、最終確認のためにボイラーを (キャブなしで)置くことだけでした(図9)。

最終テストではすべてがうまくいきました。 最後に、キャブを元の位置に戻しました(図  $10)$ 。

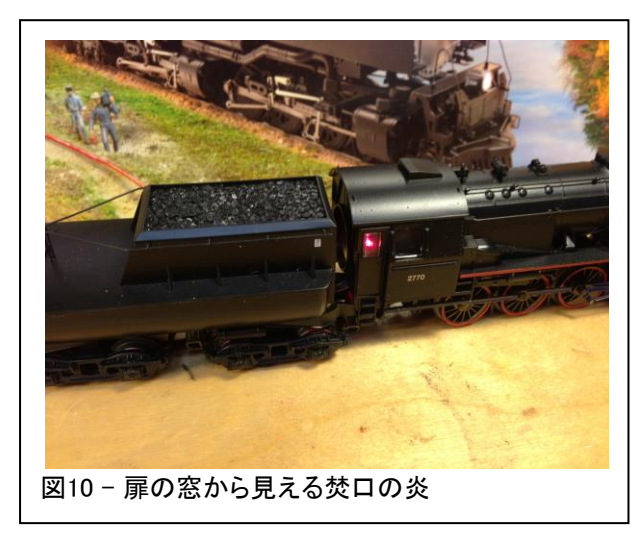

次に、510オームの抵抗を青線にハンダ付けし、 デコーダーの下にチョークとともに押し込みまし た。 ボイラーを被せる前に、簡単にチェックしま した。 幸運なことに、ワイヤーがLEDから外れて いるのが見つかりました(図8)。 素早くハンダ付 けし直し、LEDが正常に機能しました。

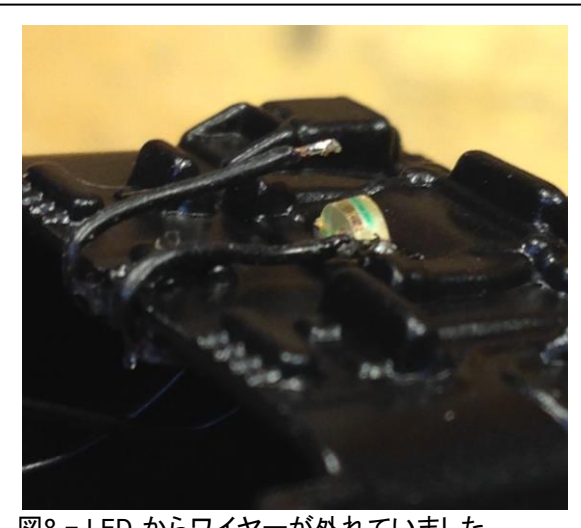

図8 - LED からワイヤーが外れていました

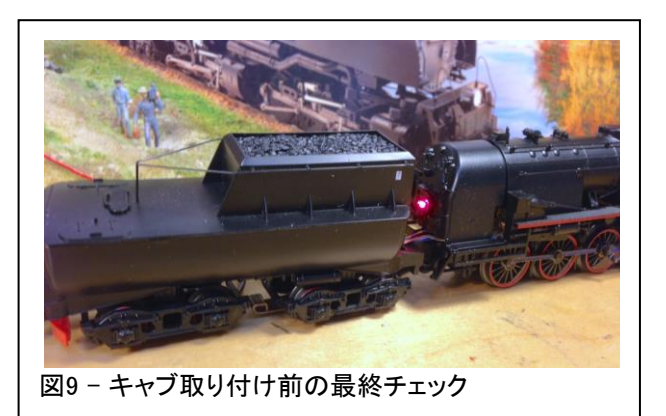

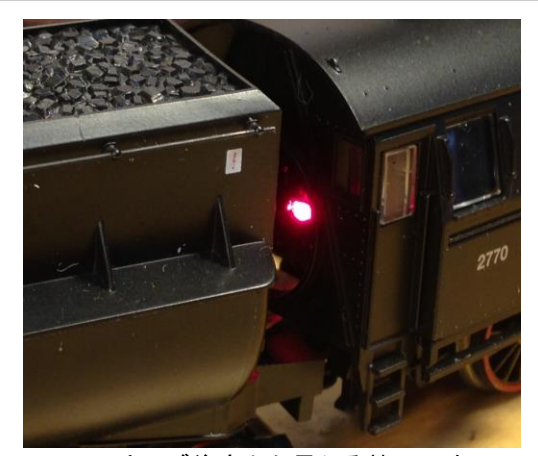

Fig. 11 - キャブ後方から見える焚口の炎

これで、火室炎のインストールが完 了したので、炎がちらつくように出 力をプログラムする必要がありま す。

デコーダを編集するためにCS2を 出しました。 CS2にはファンクショ ンマップ機能があります。 これは 一度理解すれば簡単なプロセスで す。

'Locomotive Configuration' 画面で 変更するものは、右側のファンク ションの並びと、左上の 'name' と 'icon' です(図12)。 希望のファン クション(F5)にタッチし、名前とアイ コンを変更してから、'CV access' にタッチしました。

設定を変更する前にマニュアルを読 むよう警告するポップアップボックス が表示されます(図13)。 マニュアル を読んで、必要な設定のみを選択す ることをお勧めします。 緑色のチェッ クマークに触れると、CS2はCVの読 み取りを開始します(図14)。

次に、希望のファンクションシンボ ルにタッチするか、ディスプレー横 のボタンを押します。 今回はF5で す。 その後、CSはF5の設定を読 み取ります。

ここから、シンボルを"firebox"ア イコンに変更し、機能を "Random"に設定します(図15)。 これにより、炎のちらつき効果が 得られます。

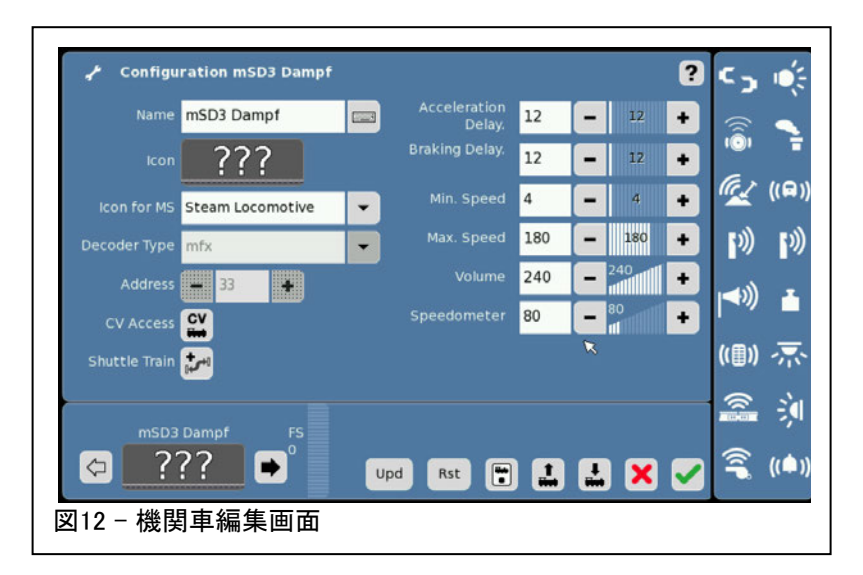

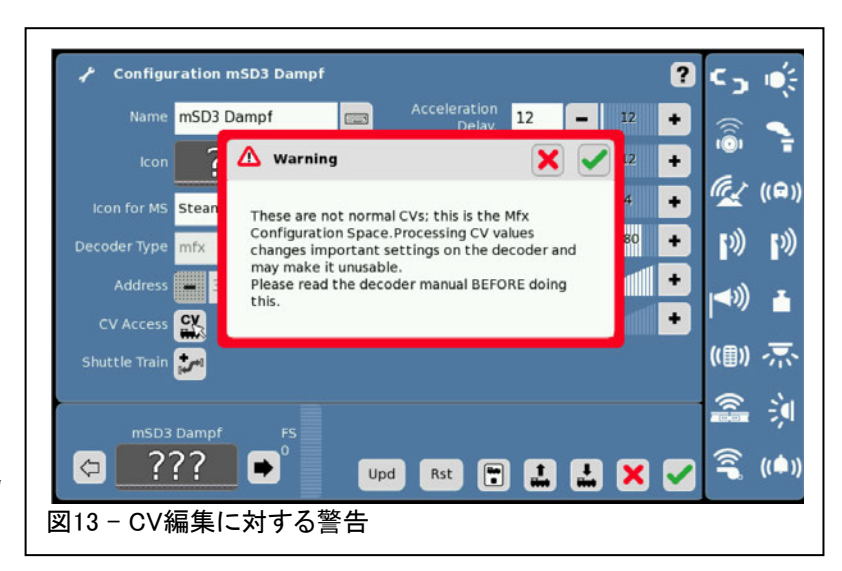

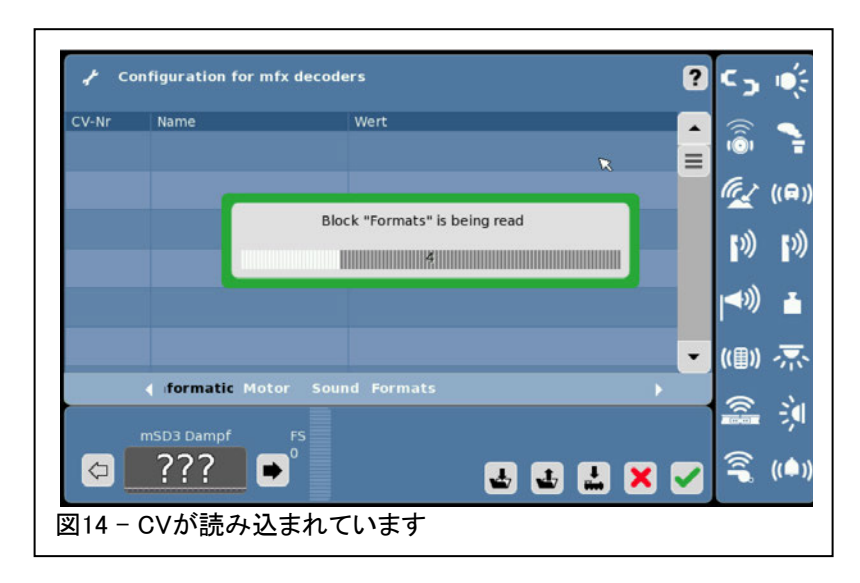

次に、2つの未使用のファンクション シンボル(F6およびF8)にタッチし、シ ンボルリストの一番上を選択して削 除しました。 リストの一番上は基本 的に"no icon"(シンボルなし)です (図16)。

機関車を指す下矢印ボタンにタッチし て、すべての設定をデコーダーに書 き込みます。 赤い"X"の左隣にあり ます。 これでプログラミングは完了で す。

緑色のチェックマークにタッチし て、設定ページから抜けます。

これは楽しくてやりがいのあるプロ ジェクトでした。 このようなモディファイ をやってみて下さい。 その時は、私た ちは皆さんを助けるためにここにいる ことを思い出して下さい。

**Enjoy your hobbies!** 

Rick Sinclair (リック)

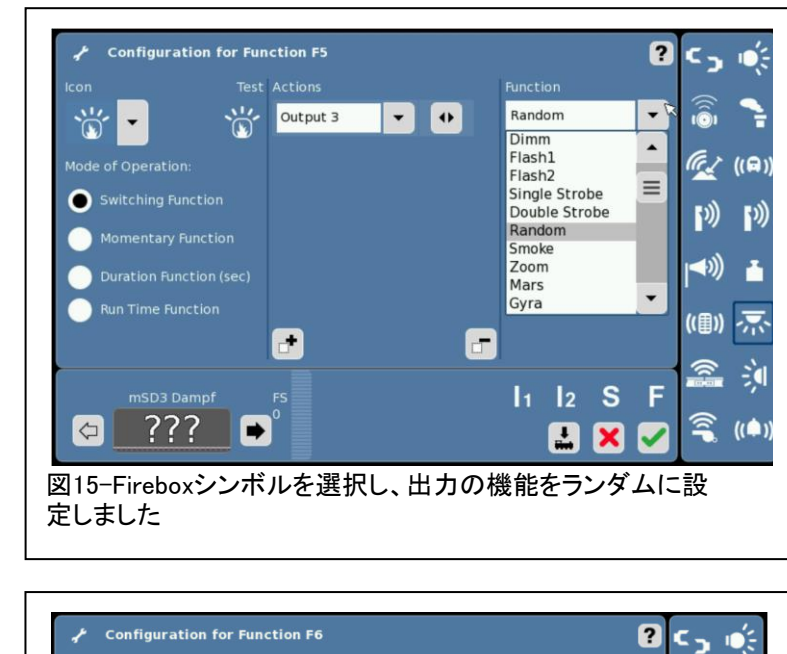

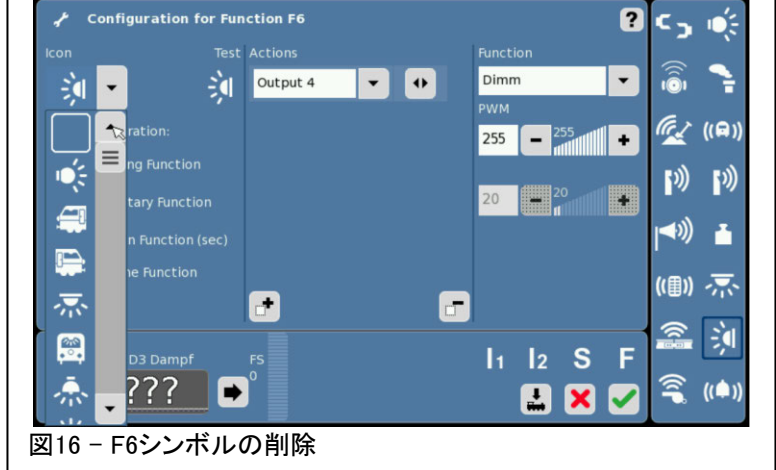

# m83 (60831, 60832) – 詳細レビュー パート2

前回の記事では、Märklinのm83「モーメンタリーソレノイド(またはスイッチ)コントローラー」につい て詳しく説明しました。さて、上の名称は私が作ったものですが、'Weichendecoder(ポイントデコー ダー) ' よりも良く機能を表しています。 前回、電源への要求事項と主な用途での設定を説明しま したが、ポイントマシンやアナログ信号機の切り換えは、瞬間的な電力パルスのみを必要とします (私がつけた名前の由来です)。 この記事では、高度なCVプログラミングについて説明します。こ れは、前回の記事よりも多くの時間と研究を必要としました。

前回の記事で述べたように、m83は2つの制御プロトコルに対応しています。MM(Märklin Motorola) とDCC(Digital Command Control)です。 MMプロトコルは、多くの読者に使用される基本的な方式 であり、m83の基本的な使用には最も適した設定です。

ただし、表1に示されている特別なCVにアクセスする場合は、プロトコルをDCCに設定する必要が あります。 CS2/3/3+はこのプロトコルを使用できますが、他のコントローラでは、マニュアルを チェックして、DCCプロトコルでm83を使用できるかどうかを確認する必要があります。使用できない 場合は、MMプロトコルでm83の基本機能のみを使用することになります。

m83の高度なところは、各チャンネルの出力毎に設定可能な各種機能です。 例えば、チャンネル1 の赤出力にある機能を設定し、緑出力に別の機能を設定できます。これは4つのチャンネルすべ てに適用され、同じである必要はありません。 マニュアルの表1 'Possible Switching Functions(使 用可能なスイッチングファンクション)' を下にコピーしました。

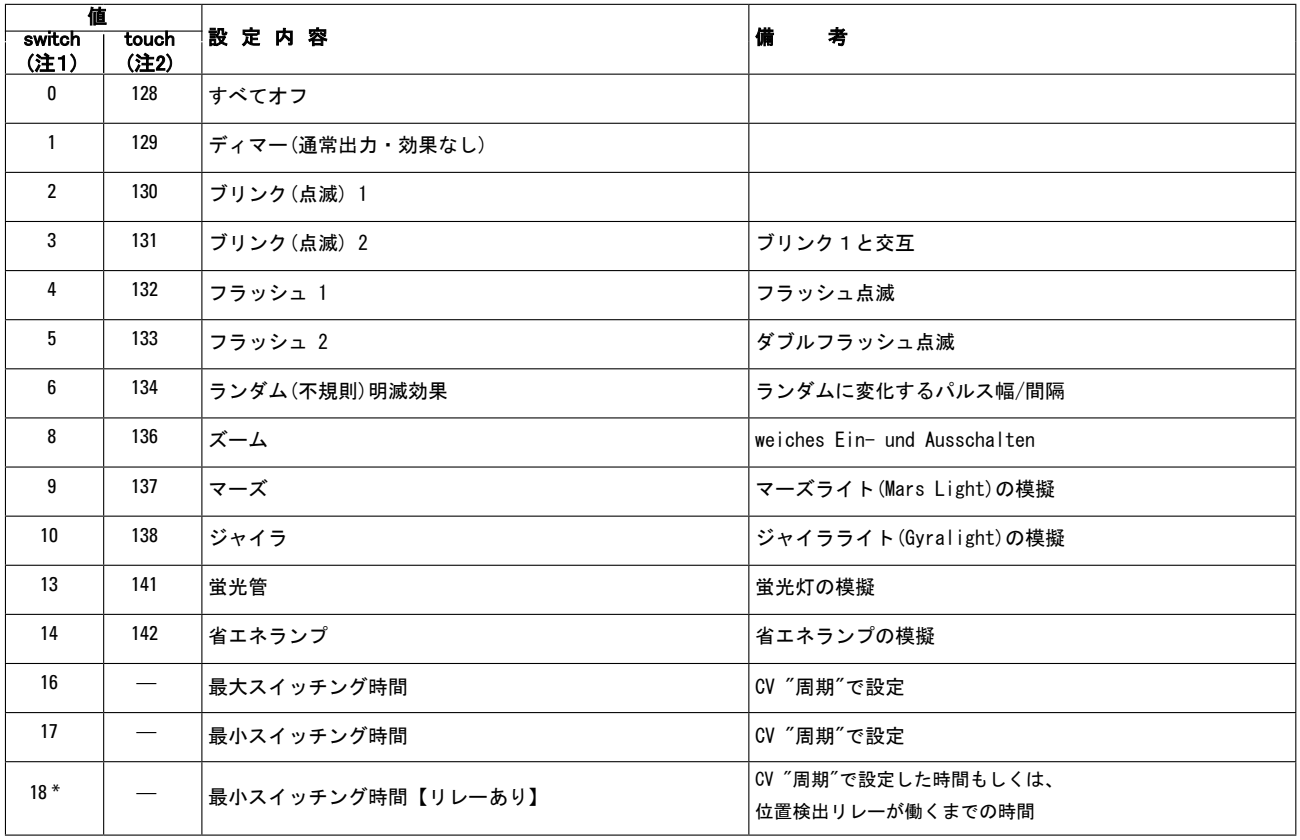

表1 - m83出力で使用可能な機能

\* 出荷時の設定

(注1):パルス型ファンクションにする場合 (注2):オン・オフ型ファンクションにする場合

これらのCVをm83にプログラムするには、次の点に注意する必要があります。CSの 'POM' モー ドを使用してプログラムする必要があります(これに関する詳細は、後段、各々のCSの例に示しま す)。また、表に記載されている 'Switch' 列の値を使用します(この記事の執筆時点では、 'Touch' 列の使い方はわかりませんでした)。

これらのスイッチング機能は、'Comment' (備考)列の説明に記載されています。例として「ディ マー」を使用すると、単純な電圧出力と考えることができ、可変電圧を使用できるあらゆるタイプの 機器に使用できます。 また、例えば、モーター制御に「ランダム」を使用すると、モーターが可変お よびランダムな速度で回転します。 実用的ではないかもしれませんが、アイデアは得られます。

## CS2でm83のCVプログラミングを行うには

'Keyboard' タブで工具ボタンをクリックして、'Configuration'(編集)モードに入ります。

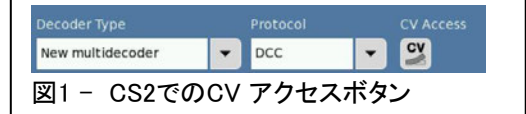

次に、変更する機器スロット(スイッチ)にタッチします。 CVにアクセスするには、'CV Access' ボ タンをクリックします。'Configuration Programming on the track' ウィンドウが表示され、CVの基 本的なデフォルトリストが表示されます(図1)。

ただし、m83特有のCVリストは表示され ないため、ファイルから読み込む必要が あります。上矢印の付いたフォルダーア イコンをクリックして、'Load CV group' ウィンドウにアクセスします(図2)。 この ウィンドウで、各デコーダーのCVのテン プレートファイルにアクセスします。 m83 の場合、 '60831\_dcc\_m83.cs2' ファイル をクリックして下さい(図3)。

m83のCVを編集する前に、必ずPOM モードにして下さい。 CVリスト表示の下 部にある 'POM' にタッチします(図2)。 これで、各チャネルの出力の機能を変 更できます。

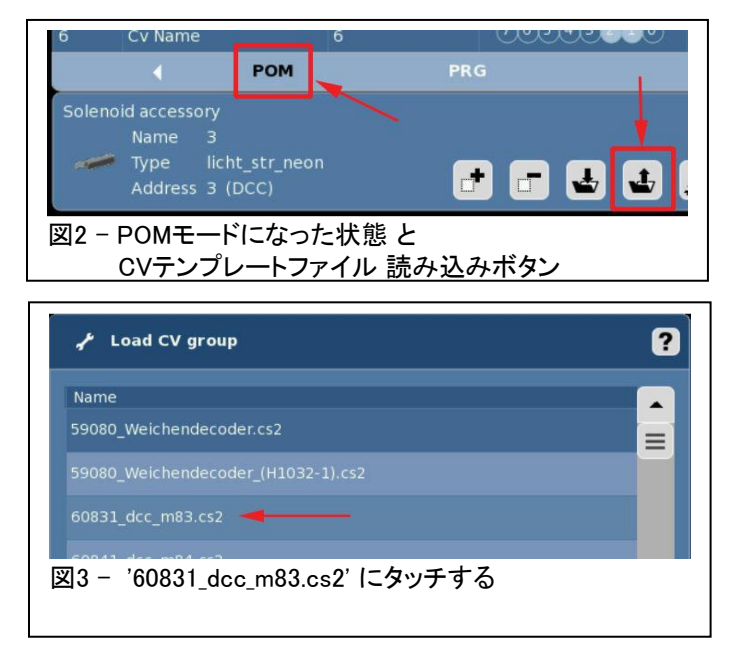

m83の各出力(赤と緑の両方)には、CVテーブル内で設定できる3つの値があります。'Rot(また は Grün) n Funktion'(ここで、n=1〜4)、 'PWM' (強度)、および 'Period' (周期)です。 CVリスト を下にスクロールして、編集するチャンネルと出力を見つけます。 図4は、CV#124が3番チャンネ ルの赤出力('Rot 3 Funktion')であることを示しています。 CV番号で出力を見つけるには、m83 ユーザーマニュアルにある 'Configuration of the Outputs(出力定義)' テーブルを使用して下さ い。

CVリストを表示させると、変更した/しな いに関係なく常にデフォルト値が表示され ます。 ここでのデフォルト値は18で、私は 出力を4(Flash 1)に変更しました。 変更を 保存するには、'Prog' 列の下矢印付きポ イントアイコンをクリックします。

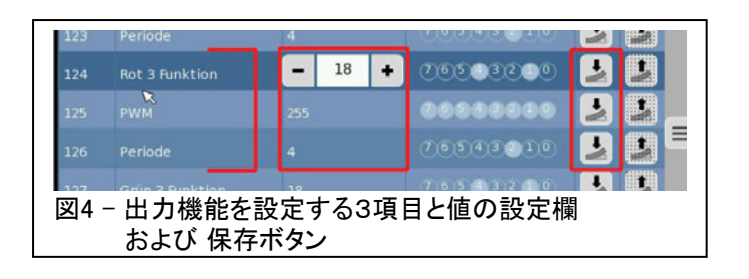

## CS3でm83のCVプログラミングを行うには

機器リストメニューの 'Edit' ボタンをクリックして、'Edit Article List(機器リスト編集)' にアクセスします(図5)。 m83が機器リストに表示され、 'Edit' ボタンに緑色の チェックドットが表示されます(図6)。機器リストに2つの バージョンのm83(#60831および60832)があります。 主 な違いは、現在のm83が黒のケースでmfx対応になって いることです(アイコンの色の違いはなくmfxマークのみ が表示されます)。

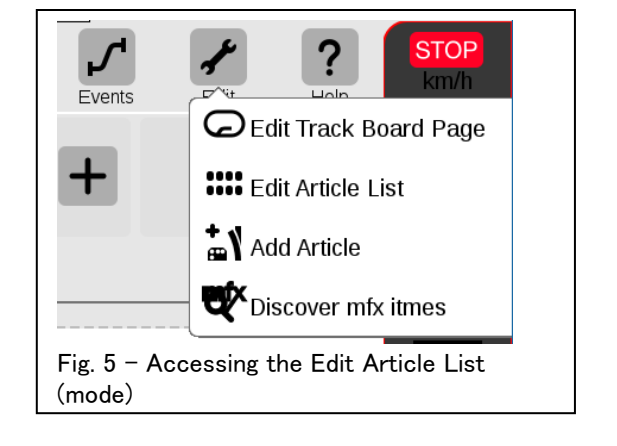

m83アイコンにタッチして、'Settings Multidecoder(アクセサリーデコーダxxの設定)' ウィ ンドウにアクセスします(図7)。 m83ではなく登 録済み機器にタッチしても良いですが、m83出 力に機器を割り当てていない場合は表示されな い場合があります。出力のCVを変更するには、 'Configuration(CV設定)' タブを選択します。 'Configuration(CV設定)' タブの表示は、お使 いのm83のバージョンによって異なるため、両方 の手順を説明します。

#### 60831(非mfx)のCV読み込み

デフォルトでは、m83で使用できるCVの完全な セットが表示されないため、'Load(読込み)' ボ タンをクリックする必要があります(図8)。 これ により、'Load CV Masters(xx用CVテンプレー ト読込)' ウィンドウが開き、m83のCVテンプ レートファイルにアクセスできます(図9)。 '60831\_dcc\_m83.cs2' ファイルを選択し、'OK' をクリックします。

#### CVの編集

前に述べたように、これらのCVはPOMモードで のみ変更できるため、先に進む前に必ずPOM ボタンをチェックして下さい(図8)。

m83の各出力(赤と緑の両方)には、CVテーブ ル内で設定できる3つの値があります。'Rot(ま たは Grün) n Funktion'(ここで、n=1〜4)、 'Dimmer' (強度)および 'Periode' (周期)で す。 CVリストを下にスクロールして、編集する チャンネルと出力を見つけます。 図10は、 CV#115が1番チャンネルの緑出力('Grün 1 Funktion')であることを示しています。 CV番号 で出力を見つけるには、m83ユーザーマニュア ルにある 'Configuration of the Outputs(出力 定義)' テーブルを使用して下さい。

CVリストを表示させると、変更の有無に関係な く常にデフォルト値が表示されます。 ここでの デフォルト値は18で、私は出力を4(表1のフラッ シュ 1)に変更しました。'Configuration(CV設 定)' タブでデフォルト値をクリックしたところを 示します(図10)。

数字フィールドをクリックすると、テンキーが表 示されます。 '+' または '-' ボタンの代わり にこの方法を使用することをお勧めします。 表1から必要な 'Switch' 値を入力します。こ の例では4を入力しました。有効な変更を入 力すると、右側の列(ごみ箱の隣)に 'Ok' が 表示されますのでタッチして保存します。

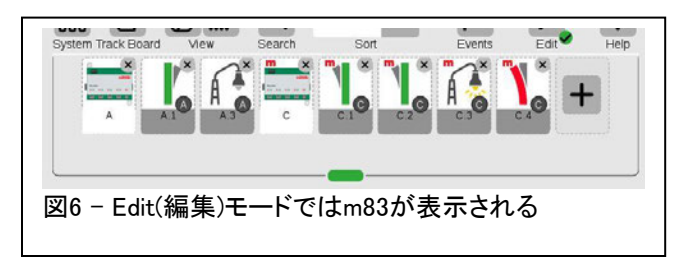

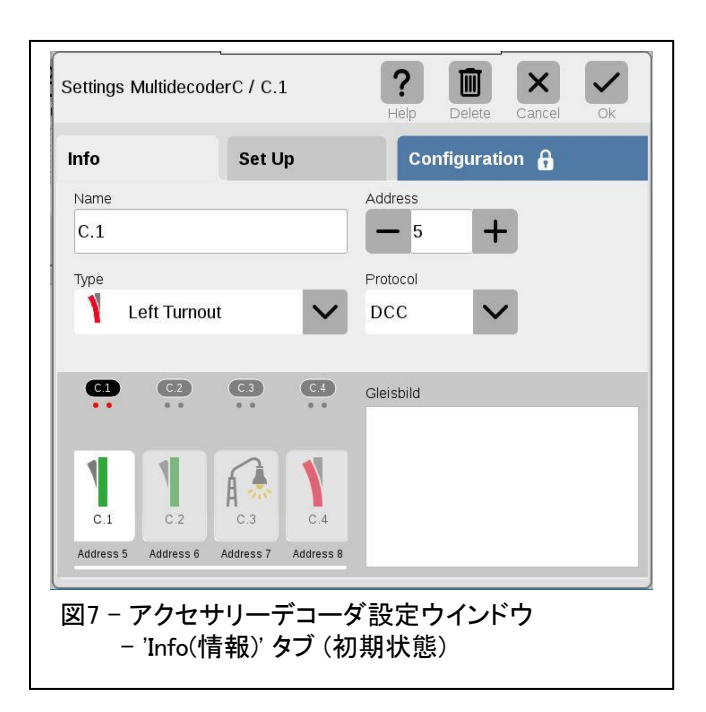

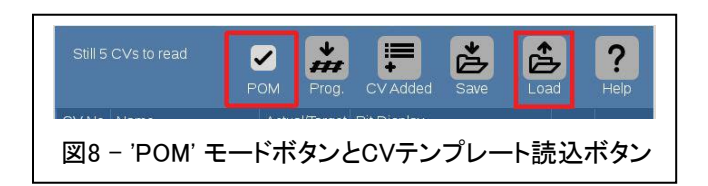

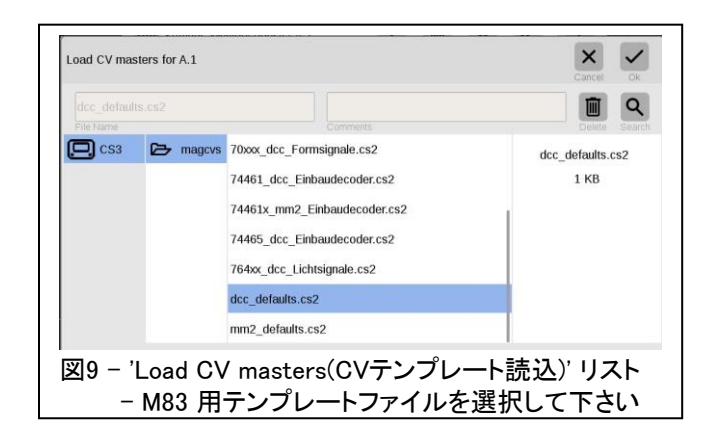

この 'Ok' が表示されない場合は、(値が表示されているにもかかわらず)変更が有効になってい ないか、指示どおりに 'POM' モードになっていない可能性があります。

同じ基本手順を繰り返して、'Dimmer' (強度)と 'Periode' (周期)の値を変更します。 技術的に 考える必要はなく、この場合、'Dimmer' の値は 電圧値と同等です。 即ち、255 = 100%の出力 電圧および0 = 0%の出力電圧です。 'Periode' は、効果サイクルの時間間隔です。 値は0〜 255で、値1が 0.05秒に相当します。 周期が効 果にどのように影響するかについては、非常に 多様です。 ある機能では変化を検出できません でしたが、単純な点滅ライトを使用すると大きな 効果がありました。 好みに合わせてこの値で遊 ぶことをお勧めします。

完了したら、'Settings Multidecoder(アクセサ リーデコーダーの設定' ウィンドウの 'Ok' をク リックして、変更を完了します。

#### 60832(mfx)のCV読み込み

m83のmfxバージョンでは、'Configuration(CV 設定)' タブを選択すると、CS3にプログレス バーが表示され、非mfxバージョンとは大きく 異なるCVウィンドウが表示されます(図11と 図10)。 上部にボタンがなく、下部に 'Output (出力)' ボタンのみがあることに注意して下さ い。 m83の出力機能を編集するには、ここを クリックして下さい。

'Outputs(出力)' ウィンドウ(図12)には、8つ の各出力について編集可能な列を備えた使い やすいインターフェイスが表示されます。 'Outputs(出力)' 列には、各出力端子が 'Ausgang n(出力 n)'と表示され、nが奇数なら 赤出力、偶数は緑出力です。 'Mode(モード)' 列では、プルダウンメニューの 選択で出力タイプが変更できます。 選択肢に は、皆さんが予想していないクリエイティブな 機能がリストアップされます。 'Dimmer(出力可変)' 列と 'Period(周期)' 列 は、前の段落(太字)の 'Dimmer' と 'Period' の説明と同じです。

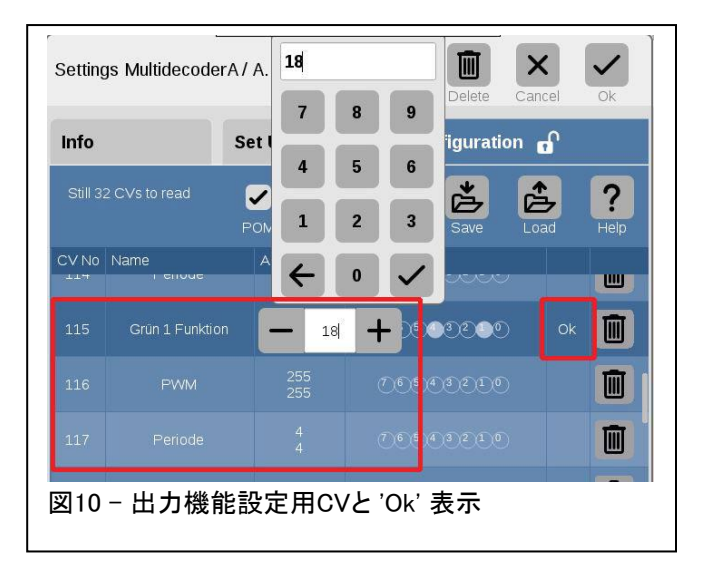

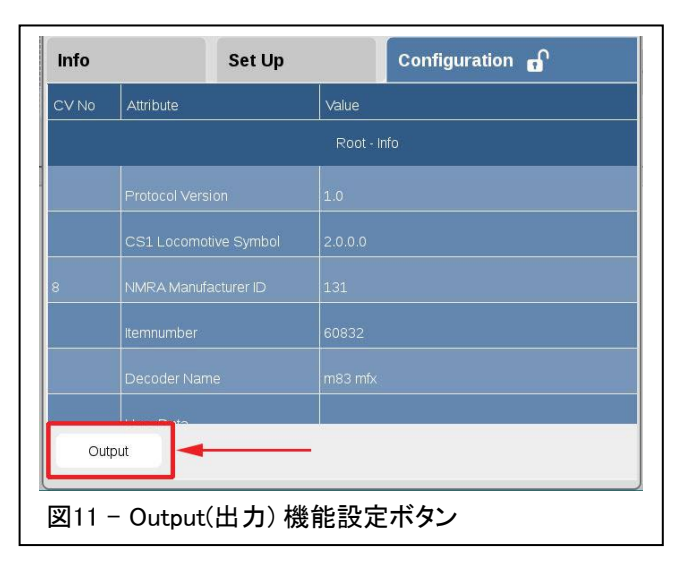

m83 mfxモデルのマニュアルには、 'Dr.' 列と 'Switching Group' 列の説明がありません。 'Dr.' 列にチェックマークを入れると、出力が瞬間的(モーメンタリー型)でなく継続的(オン/オフ切 り替え型)になることがわかりました。 デフォルトでは、出力は瞬間的な信号パルスです。

 'Switching Group' 列の目的を見つけること ができませんでした。 当初、私はそれが3分岐 またはダブルスリップのポイント関係かと思っ ていましたが、それは 'Settings Multidecoder' ウィンドウで設定でき、 'Outputs' ウィンドウ の値に影響しなかったので、この列の目的は わかりませんでした 。(訳注:最新バージョンで は、'Switching Group' 列はありません。)

完了したら、 'Outputs' ウィンドウと 'Settings Multidecoder' ウィンドウで 'Ok' をクリックして、変更を完了します。

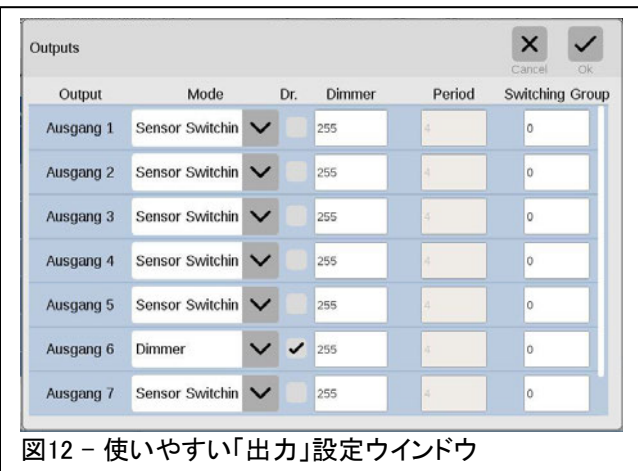

緑色のドットが表示された状態で 'Edits(編集)' ボタンをクリックすると、編集モードが終了し緑 色のドットも消えます。 これにより、機器リストからm83アイコンも非表示になり、出力に割り当てら れた機器のみが表示されます。

m83出力のスイッチング操作 – CS2 対 CS3/3+

図13は、CS2のキーボード(上)とCS3/3+の機 器リスト(下)を示しています。 CS3/3+は登録 済み機器のみを表示し、はるかにコンパクトに 表示されます。 CS2は、登録済みかどうかに 関係なく、すべての機器スロットを表示しま す。 この違いは、機器(出力端子)の操作方 法にも影響します。

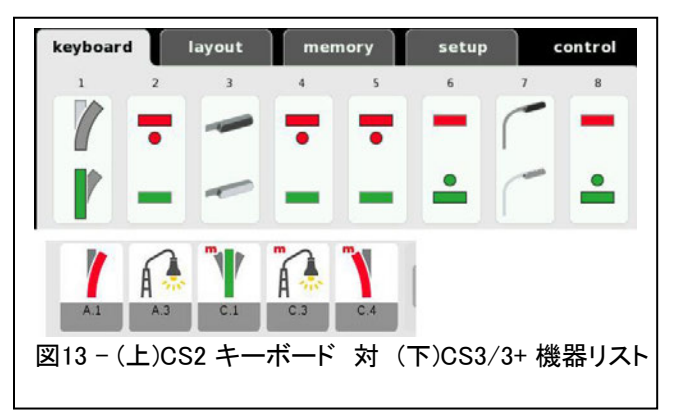

それは、CS2の方が操作性に優れている場合があるということです。 CS2では、各スロット内の上 と下に2つの状態を示すアイコン(オン/オフ)があることに注意して下さい。 m83の各チャンネル (1〜4)の出力を赤/緑別々に独立操作可能にすると、ボタンの上半分と下半分が独立したスイッ チとして機能します。 つまり、各スロットは2つのスイッチになります。

一方、CS3/3+では、オンまたはオフ状態の単一のアイコンのみが表示されています。 DCCでのCV 編集により、緑出力のオン/オフと赤出力のオン/オフを独立に制御できるようにできますが、単一 のスイッチのため独立制御を有効にすると、何回もクリックしなければなりません。 別の実験で、こ の問題に対処する方法を発見しました。 ここでは詳細を説明しませんが、将来的にはソフトウェア アップデートで修正される予定です。

### 結論、その他

パート1から始めたm83の説明で、前身であるk83と比較して、このデバイスの複雑さが増している ことに気づいたかもしれません。 m83は、ポイントや信号機だけでなく他の機能にも使用できるよ うに成長しました。この記事により、皆さんもm83を探求してみたくなったなら嬉しいです。 パート1 以降、60831(非mfx)と60832(mfx)の間で見落とされていた機能の変更点を学び、調査する必要 がありました。 60831は現在のカタログには載っていませんが、説明に含めることが重要だと感じ ました。

また、パート1執筆以降さらにテストした結果、外部電源(ACアダプター)を接続することにより、 レール信号(赤/茶線)からの電力横取りが無くなることを確認できました(デジタル命令入力には 影響しません)。 前号で外部電源接続は必ずしも必要ではないと述べ、私が書いたガイドライン を変更するつもりはありませんが、スイッチモードACアダプターを接続した場合の影響について 事実を知りたかったのです。

**Until the next issue,** 

Curtis Jeung (カーティス)

#### 今後の出展予定:

**NMRA National Train Show** Orange County Convention Center 9800 International Dr Orlando, Florida August 4 – 6, 2017

**Rocky Mountain Hobby Expo**

Denver Mart 451 E 58th Ave Denver, Colorado October 28 – 29, 2017

#### **Trainfest**

Wisconsin State Fair Park Expo Center 8200 W Greenfield Ave West Allis (Milwaukee), Wisconsin November 11-12, 2017

## デジタル、技術、製品に関するご質問については、リックとカーティスにお問い合わせ下さい:

Phone: 650-569-1318 Hours: 6:00am – 9:00pm PT, Monday through Friday.

E-mail: digital@marklin.com

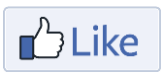

**Get Connected with Märklin Digital on Facebook at this link: [https:/](https://www.facebook.com/Marklin-Digital-201480640231441/?fref=ts)/ www.facebook.com/Marklin-Digital-201480640231441/?fref=ts**

**Märklin Digital Club · PO Box 510559 · New Berlin, WI 53151-0559**